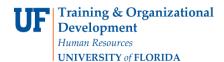

## **Overview**

Use the Remove dropdown to select Move to External Attachments or Move to Internal Attachments as appropriate to instantly move the attachment over.

Note: this feature is only available in Internet Explorer version 10 (IE10) or higher.

To access myUF Marketplace:

- a. Log on to **http://my.ufl.edu** using your Gator Link username and password.
- b. Click Nav bar > Main Menu > Financials > eProcurement > myUF Marketplace.
- 1. Approvers: If the requisition is not assigned to you, you must **Assign the requisition** to yourself to use this feature. If not assigned you will not have the Remove Dropdown option as shown later in this guide. To assign the requisition, click the **Assign** button at the end of its row.

| ñ |                                                                 |                     |                         |                      | Gator Approver UIT ▼                                                                          | 🛧 🛛 Action Items 1 | Notifications 🗎 | 0.00 USD 🛛 🔍     |  |  |  |
|---|-----------------------------------------------------------------|---------------------|-------------------------|----------------------|-----------------------------------------------------------------------------------------------|--------------------|-----------------|------------------|--|--|--|
| È | Orders & Documents > Approvals > My Approvals - Requisition     |                     |                         |                      |                                                                                               |                    |                 |                  |  |  |  |
|   | Group Results By: List                                          |                     |                         |                      |                                                                                               |                    |                 |                  |  |  |  |
|   |                                                                 | of 11 Results       | All Dates               |                      |                                                                                               | Assign 💌 Go        |                 |                  |  |  |  |
| 1 | Filtered by                                                     | Results Per Page    | 20 💌                    | Sort                 | by: Submit date newest first                                                                  | •                  | 🔳 Pa            | age 1 of 1 🖹 🕴 ? |  |  |  |
|   | Type: Requisitions                                              | Hide requisition of | letails                 |                      |                                                                                               |                    |                 |                  |  |  |  |
|   | Date Range: All Dates<br>View Approvals For: Gator Approver UIT | Requisition No      | o. Suppliers:           | Assigned<br>Approver | PR Date/Time                                                                                  | Requisitioner      | Amount          | Action           |  |  |  |
|   | [remove all]<br>Assigned                                        | 2 1061107           | NGI Capital Inc         | Not Assigned         | 11/19/2013 1:08 PM                                                                            | Sherrita Denson    | 37,500.00 U     | JSD Assign       |  |  |  |
|   | ☑ Not Assigned                                                  | Requisition<br>Name | 2013-11-19 testreq11 03 |                      | Folders 343 Days in folder [Dept Id: 85000000 (FL POLYTECHNIC UNIV<br>(0.00 - 74,999.99) USD] |                    |                 | VERSITY):        |  |  |  |
|   | Filter My Approvals ?                                           | No. of line ite     | ms 1                    |                      |                                                                                               |                    |                 |                  |  |  |  |

- 2. Open the requisition and ensure you have the **Requisition** tab selected and you are viewing the **Summary tab**.
  - a. Shoppers & Requestors: you may move an attachment in the cart by using the Remove link Dropdown as well. Just navigate to the Requisition/Summary tab in the cart while in the Proceed to Checkout screen.

| Add Non-Catalog Item                                         |              |            |          |                 |         |  |  |  |  |
|--------------------------------------------------------------|--------------|------------|----------|-----------------|---------|--|--|--|--|
| Requisition                                                  | PR Approvals | PO Preview | Comments | Attachments (3) | History |  |  |  |  |
| Summary Shipping Bill To and PCard Chartfields Supplier Info |              |            |          |                 |         |  |  |  |  |
| Hide header                                                  | _            |            |          |                 |         |  |  |  |  |

3. Scroll down to the Internal/External Notes and Attachments section of the summary. Click the **arrow** to expose the Remove dropdown menu and select the **Move to External Attachments** option. The attachment will move instantaneously.

© Training and Organizational Development UF Human Resources University of Florida, Gainesville, FL 32611

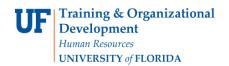

|                                            | Internal Notes and Attachments | ?                         |                                                        | External Notes and Attachments |          | ?    |
|--------------------------------------------|--------------------------------|---------------------------|--------------------------------------------------------|--------------------------------|----------|------|
| Internal Note<br>Internal Attachments      |                                | edit                      | Note to all Suppliers<br>Attachments for all suppliers |                                |          | edit |
| Add Attachments<br>Certificate of En (55k) |                                | Remove 🔻                  | Add Attachments<br>Certificate of En (58k)             |                                | Remove 🔻 |      |
| Certificate of En (56k)                    |                                | Remove -                  |                                                        |                                |          |      |
|                                            |                                | Remove                    |                                                        |                                |          |      |
| Supplier / Line Item De                    | tails                          | Move to External Attachme | ents                                                   |                                |          | ?    |

4. If you are moving from External Notes and Attachments, the dropdown will show **Move to Internal Attachments.** 

| Internal Notes and Attachments                                                                                 |  |                      | ?    |                                                                                                    | External Notes and Attachments                    | ?    |  |  |
|----------------------------------------------------------------------------------------------------|--|----------------------|------|----------------------------------------------------------------------------------------------------|---------------------------------------------------|------|--|--|
| Internal Note<br>Internal Attachments<br>Add Attachments<br>Certificate of En (55k)<br>Certificate of En (56k) |  | Remove 👻<br>Remove 👻 | edit | Note to all Suppliers<br>Attachments for all suppliers<br>Add Attachments<br>Certificate of En (58k) | no note<br>Remove<br>Move to Internal Attachments | edit |  |  |
| Supplier / Line Item Details ?                                                                                 |  |                      |      |                                                                                                    |                                                   |      |  |  |

For further assistance, please e-mail <u>myufMarketplace@ufl.edu</u> Or call Purchasing Services Help Desk at 392-1335 Or visit <u>http://purchasing.ufl.edu/departments/myufMarketplace/default.asp</u>